# **Sprout Reports for Family Time Providers**

1. Visit Supervisors will go to Report tab in Sprout (for specific referral) and then select "Add Report"

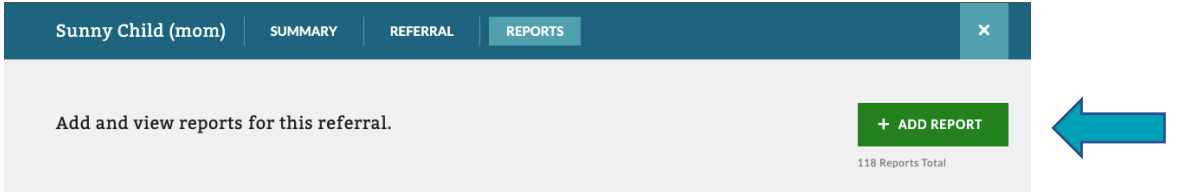

- 2. A menu with 3 choices will populate-Select which report type you are completing
	- a. Missed and No-Show
		- i. This is for any Canceled or No-Show report
	- b. Attended
		- i. Attended Visit Report
	- c. Unusual Incident
		- i. Also called a UIR-Please see contract for UIR requirements

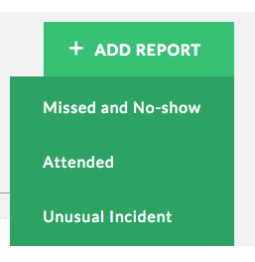

#### **3. Missed and No-Show**

- a. Visit Details
	- i. Attendance
		- a. Which type of missed or no-show report

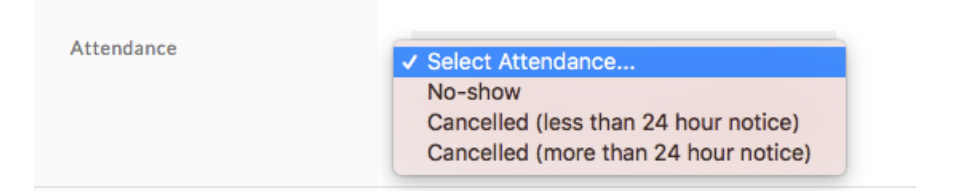

- ii. Visit Date & Time
	- a. When visit was supposed to occur
- iii. Visit Type
	- a. Unsupervised, monitored, supervised or supported visitation
	- b. Auto populates form Referral, but can be changed as needed

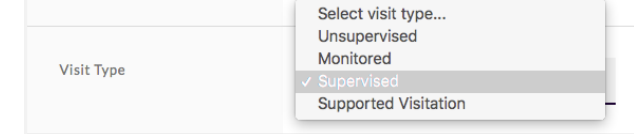

- iv. Case #
	- a. Famlink Case ID-Auto populates from Referral page
- v. Case Name
	- a. Case Name-Auto-populates from Referral page
- vi. Social Worker
	- a. Auto-Populates SW name from Referral page
- vii. Visit Supervisors
	- a. Select the staff doing the visit from drop-down menu
	- b. Can add more than one visit supervisor if needed by selecting "Add Another Supervisor"
- viii. Who Missed or No-Showed
	- a. Select participants as needed
- ix. Visit Location
	- a. Provider site (provider adds this info to the Referral)
	- b. Other-use if location other than provider site
- x. Visit Transport Details
	- a. Complete an entry for each leg of transport (to visit and from visit)
	- b. Fill in all boxes with requested information
- xi. Other Travel Reimbursement
	- a. This would include things like sibling visit reimbursement or parking costs
- xii. Wait Times
	- a. Any wait times included in this section, multiple times can be added if needed
- xiii. Additional Reimbursement Comments
	- a. Add any notes that are needed related to Reimbursement costs
- b. Observations
	- i. Actions Taken
		- a. Notes related to contacting other parties regarding missed/no-show
	- ii. Explain missed visit
		- a. Information on why visit was missed

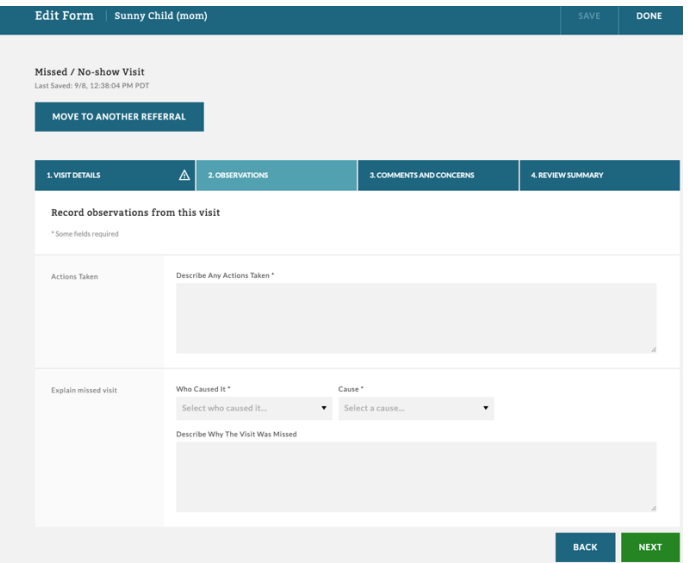

## c. Comments and Concerns

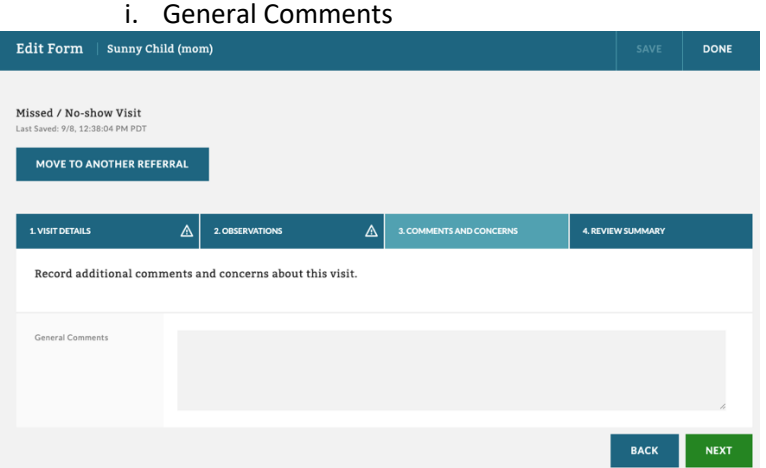

#### d. Review Summary

- i. A summary of the report
	- a. Any missing required info will be highlighted in Red
	- b. Visit supervisor writes full name and select "Submit for Approval" when report is complete.

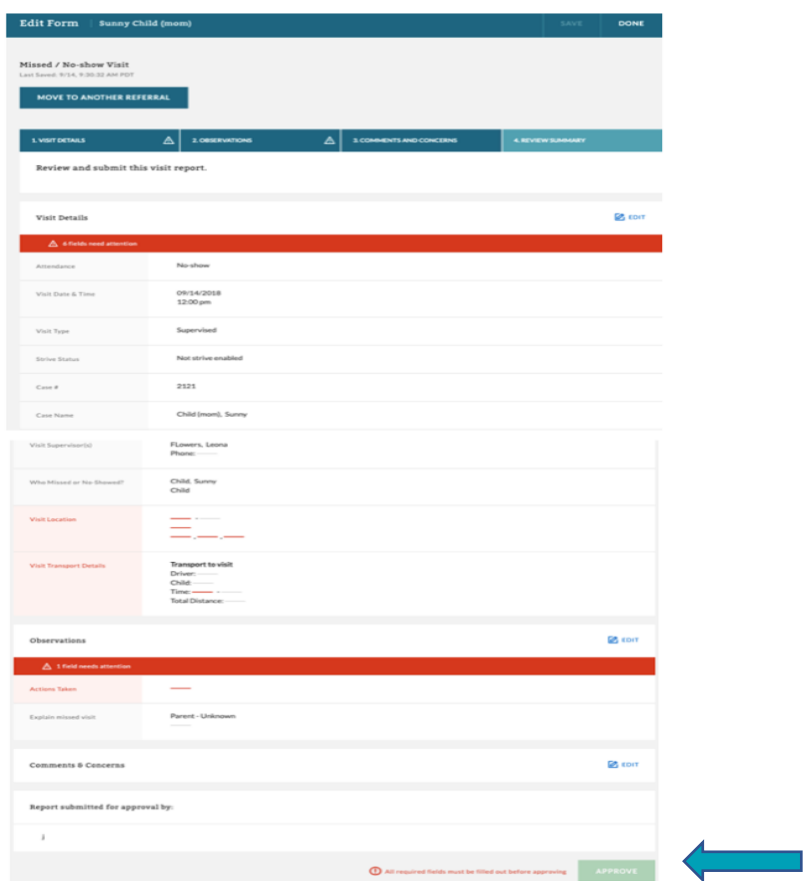

#### **4. Attended Visit**

- a. Visit Details
	- i. Visit Date and Time

Visit 1

- a. When Visit happened (not including travel or wait time)
- ii. Visit Type
	- a. Supervised, Monitored, Supported Visitation, Transport Only
	- b. Auto populates from Referral, but can be changed as needed

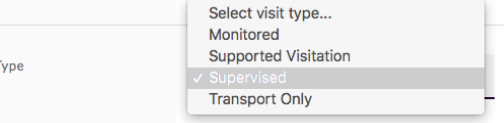

- iii. Case #
	- a. Famlink Case ID-Auto populates from Referral page
- iv. Case Name
	- a. Case Name-Auto-populates from Referral page
- v. Social Worker
	- a. Auto-Populates SW name from Referral page
- vi. Visit Supervisors
	- a. Select the staff doing the visit from drop-down menu
	- b. Can add more than one visit supervisor if needed by selecting "Add Another Supervisor"
- vii. Visit Attendees
	- a. Who attended the visit (children/parents/others)
- viii. Visit Location
	- a. Provider site (provider adds this info to the Referral and info autopopulates)
	- b. Other-use if location other than provider site, or location from Referral
- ix. Visit Transport Details
	- a. Complete an entry for each leg of transport (to visit and from visit)
	- b. Fill in all boxes with requested information
- x. Other Travel Reimbursement
	- a. This would include things like sibling visit reimbursement or parking costs
- xi. Wait Times
	- a. Any wait times included in this section, multiple times can be added if needed
- xii. Additional Reimbursement Comments
	- a. Add any notes that are needed related to Reimbursement costs
- b. Observations
	- i. Visit Observations
		- a. Check mark = yes
		- b.  $X = no$
		- c. N/A = Not Applicable
		- d. Add note = put additional details/comments here related to the specific observation

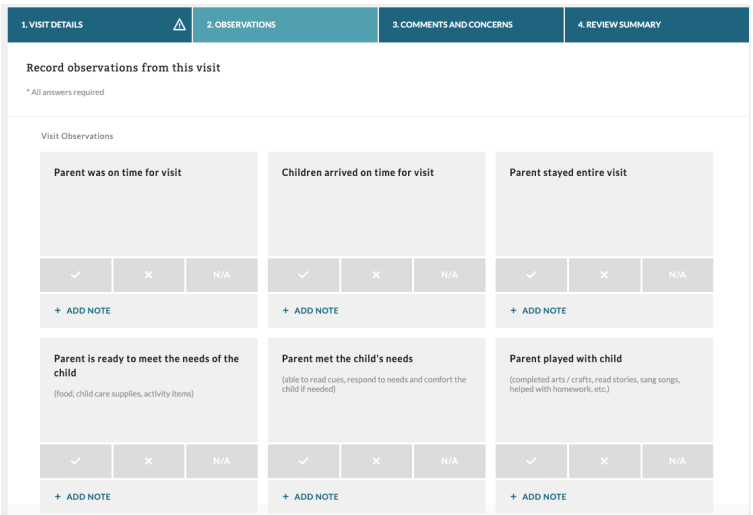

- c. Comments and Concerns
	- ii. General Comments

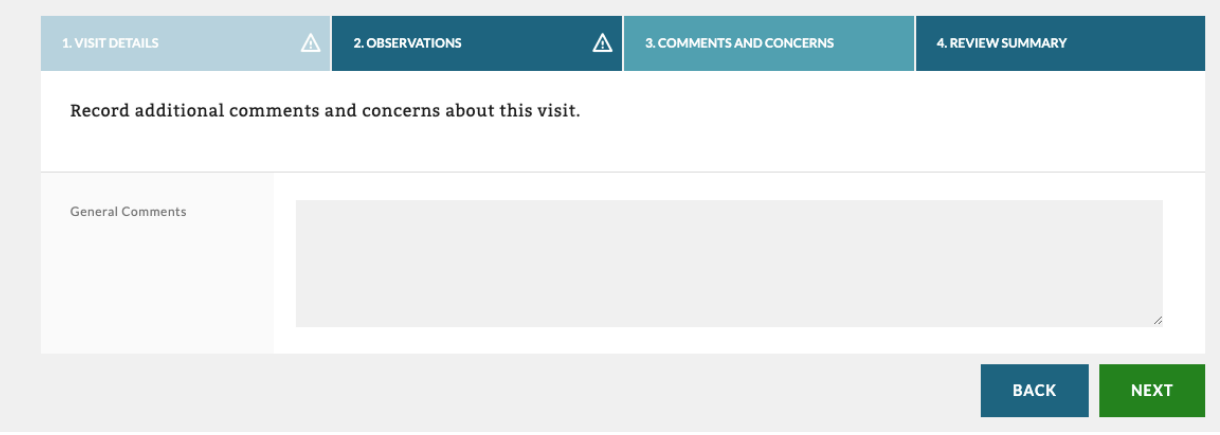

# d. Review Summary

- iii. Review of completed Report
	- a. Any missing required info will be highlighted in red
- iv. Once Visit Supervisor completes report they type their full name and select "Submit for Approval"

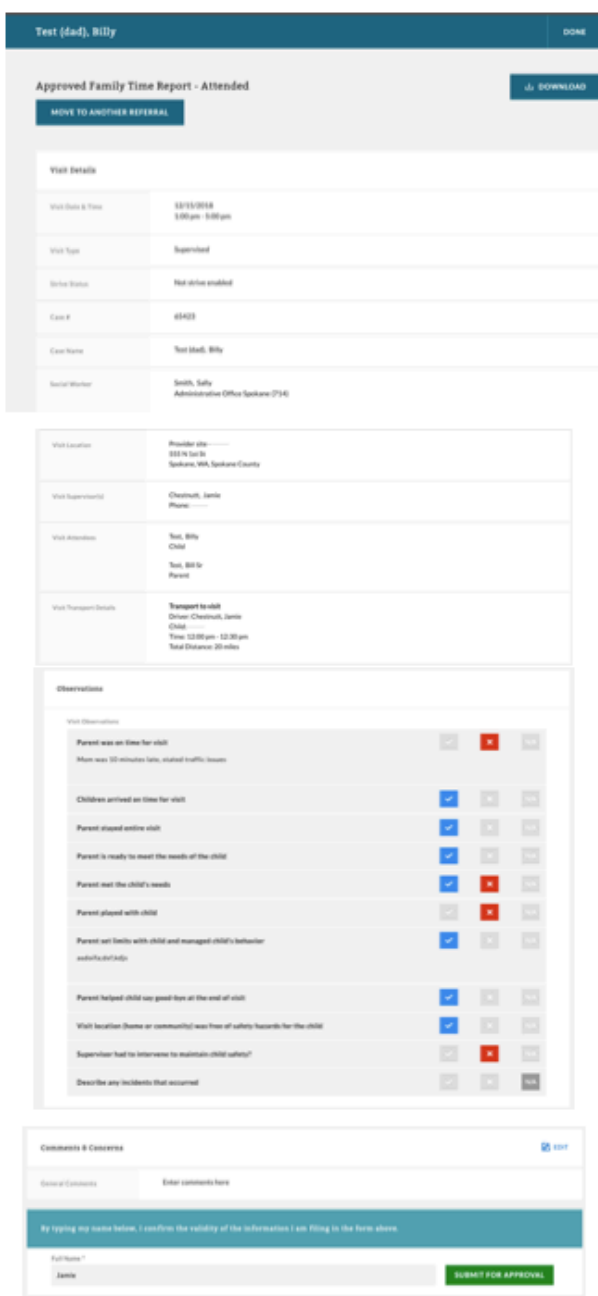

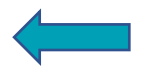

#### **5.** U**nusual Incident Report**

- a. Basic Information
	- i. Date and Report of Incident
		- a. Date you are completing report and the date the incident occurred.
	- ii. Social Worker Information
		- a. Will auto-populate from Referral page
	- iii. Case Details
		- a. Will auto-populate from Referral page
	- i. Incident Details
		- b. Involved Parties
		- c. You can add people by selecting "Add Another Involved Party"
	- iv. Incident Narrative
		- a. Documentation of what occurred
	- ii. Action Taken by Visitation Agency
		- b. Drop-Down with selections of actions taken

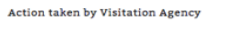

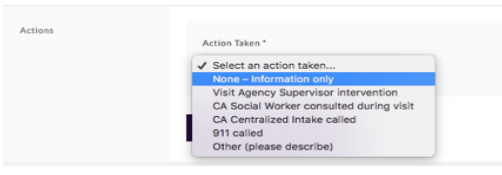

- iii. Original Notification to CA (DCYF)
	- c. Notification Date and Time
	- d. Report Recipient at CA (DCYF)
	- e. Method of Original Report
		- i. Drop-down of how you reported this

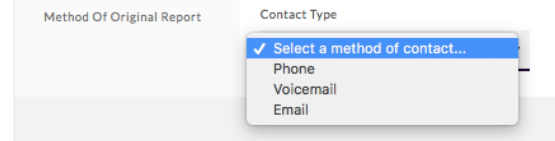

- b. Summary
	- i. Review of completed report
		- a. Any missing required info will be highlighted in red
		- b. Select "Submit for Approval"

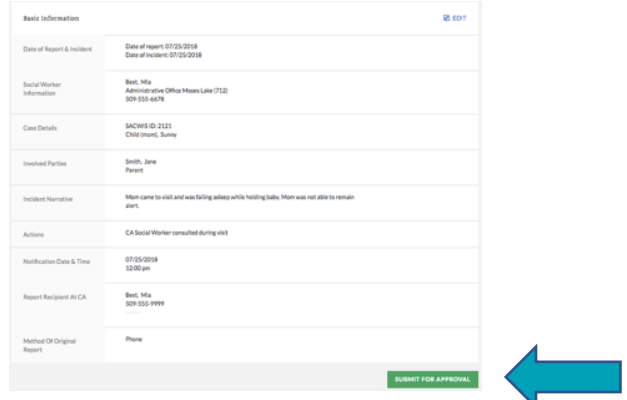

6. Once any report (No-Show/Attended/UIR) is submitted for approval, the Agency supervisor then reviews report for accuracy and approves by selecting "approve."

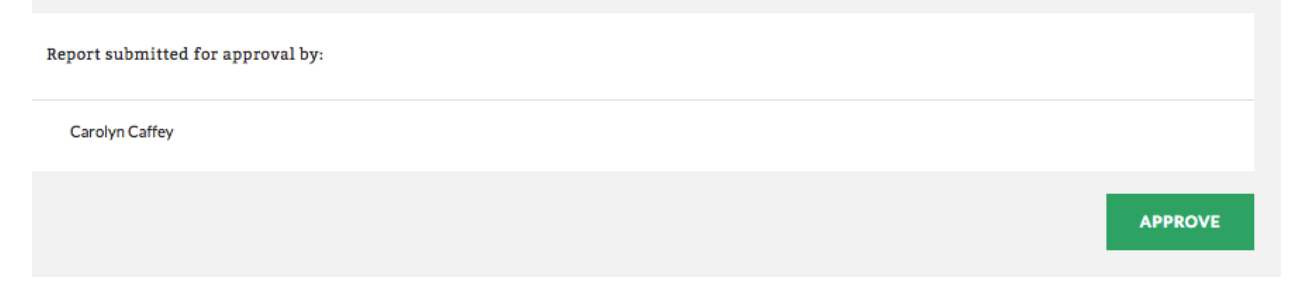

f. Report will now be in "view mode."

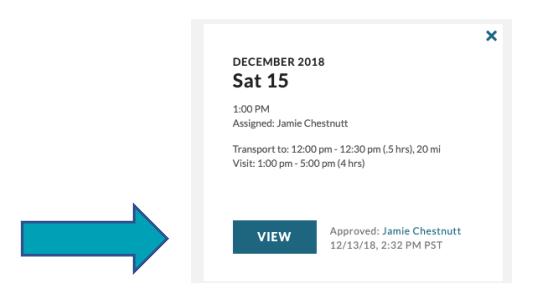

- g. Supervisor will open the report by selecting "view."
- h. Once supervisor approves the report, the Social Worker can access it in Sprout
	- i. When Report is opened select the "Download" button at top/right of page and select "Report Form"

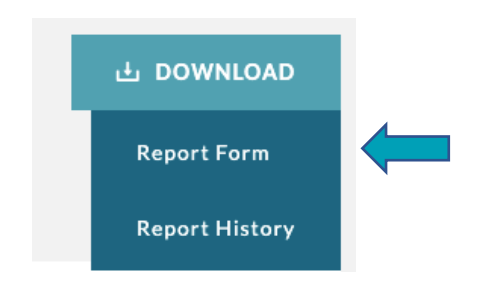

- ii. A Word Document will populate, and this is the document that Social Worker can access in Sprout.
	- a. Attended Visits approved within 5 days
	- b. Missed/No-Show/Canceled within 24 hrs
	- c. UIR's within 24 hrs
	- d. Social Worker's cannot see reports until they are approved and in "View" mode

i. Supervisor can see what reports need to be approved on the Referral Screen i. Summary of what reports need approval or are in progress

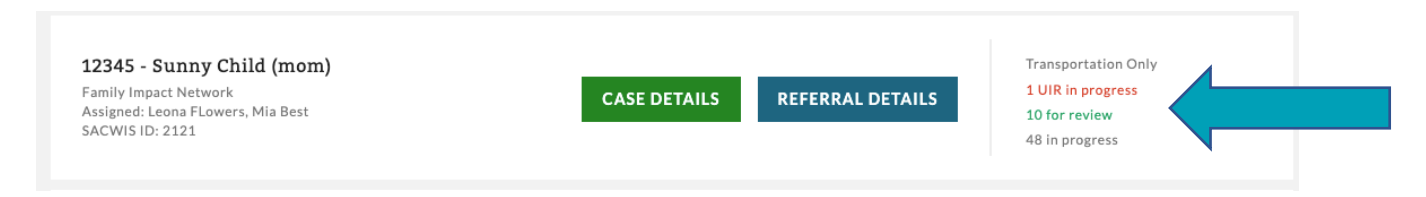

## 7. Report Summary Page

- a. List of all reports from first report to last, organized by month
- b. Includes a summary of the time/date of visit, who was assigned to visit, transport information, and date/time/who completed last edit

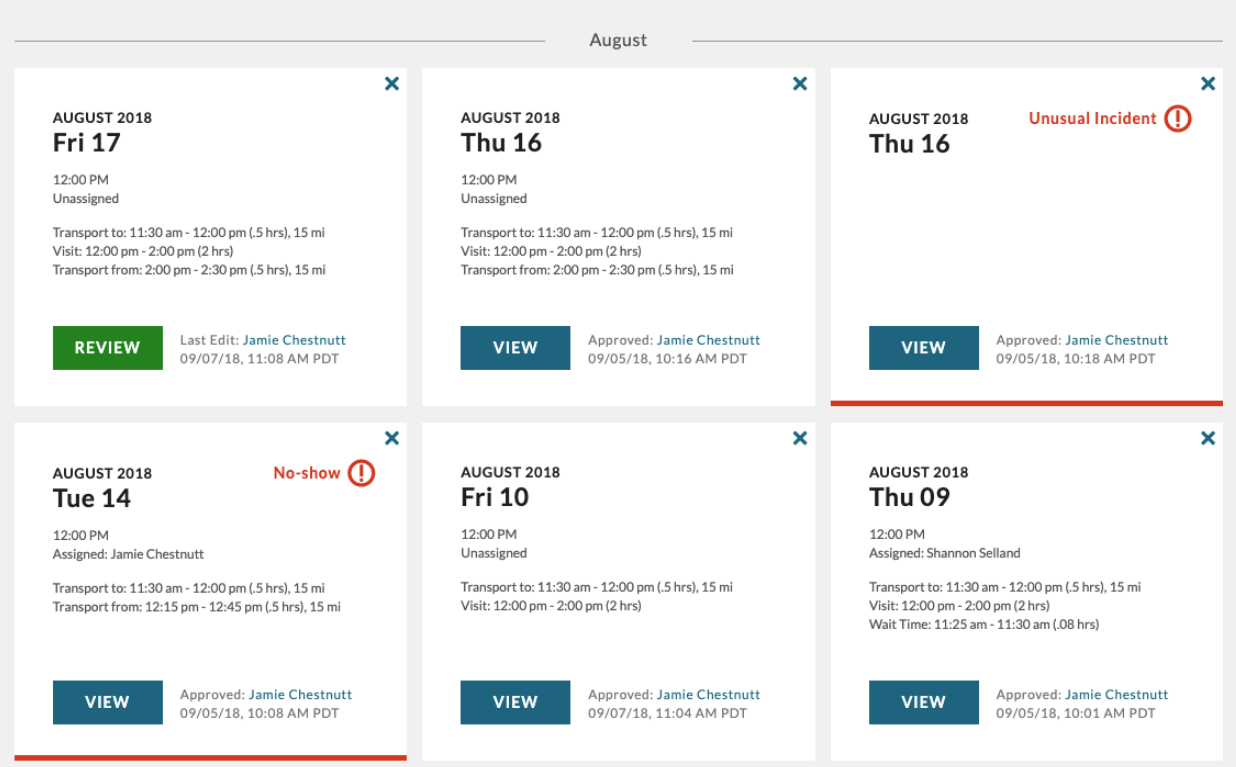

c. **Resume** = Report has been started but has not been completed or submitted for approval

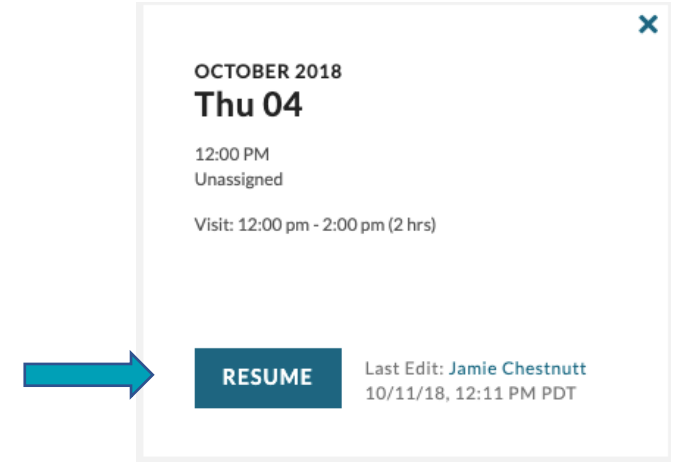

d. **Review** = Visit supervisor has submitted the report for approval

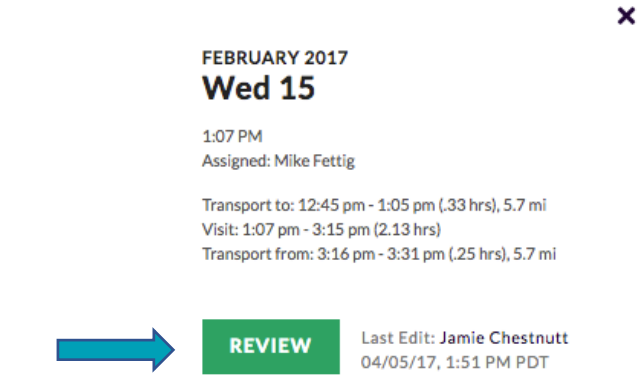

- e. **View** = Report has been approved by a supervisor
	- i. Social Workers can only see reports that have been approved in Sprout (in View mode)

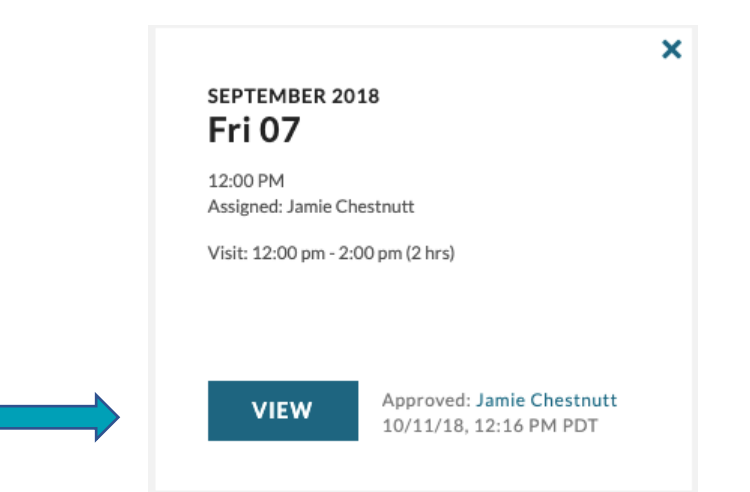